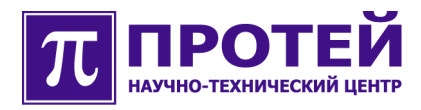

# **mAccess.MAK**

Мультисервисный абонентский концентратор ТО МАК-Измерения

## **РУКОВОДСТВО ПОЛЬЗОВАТЕЛЯ**

mAccess.MAK-WMSR-001-008-RU-231008

#### **Авторские права**

Без предварительного письменного разрешения, полученного от НТЦ «ПРОТЕЙ», этот документ и любые выдержки из него, с изменениями и переводом на другие языки, не могут быть воспроизведены или использованы.

## **Оглавление**

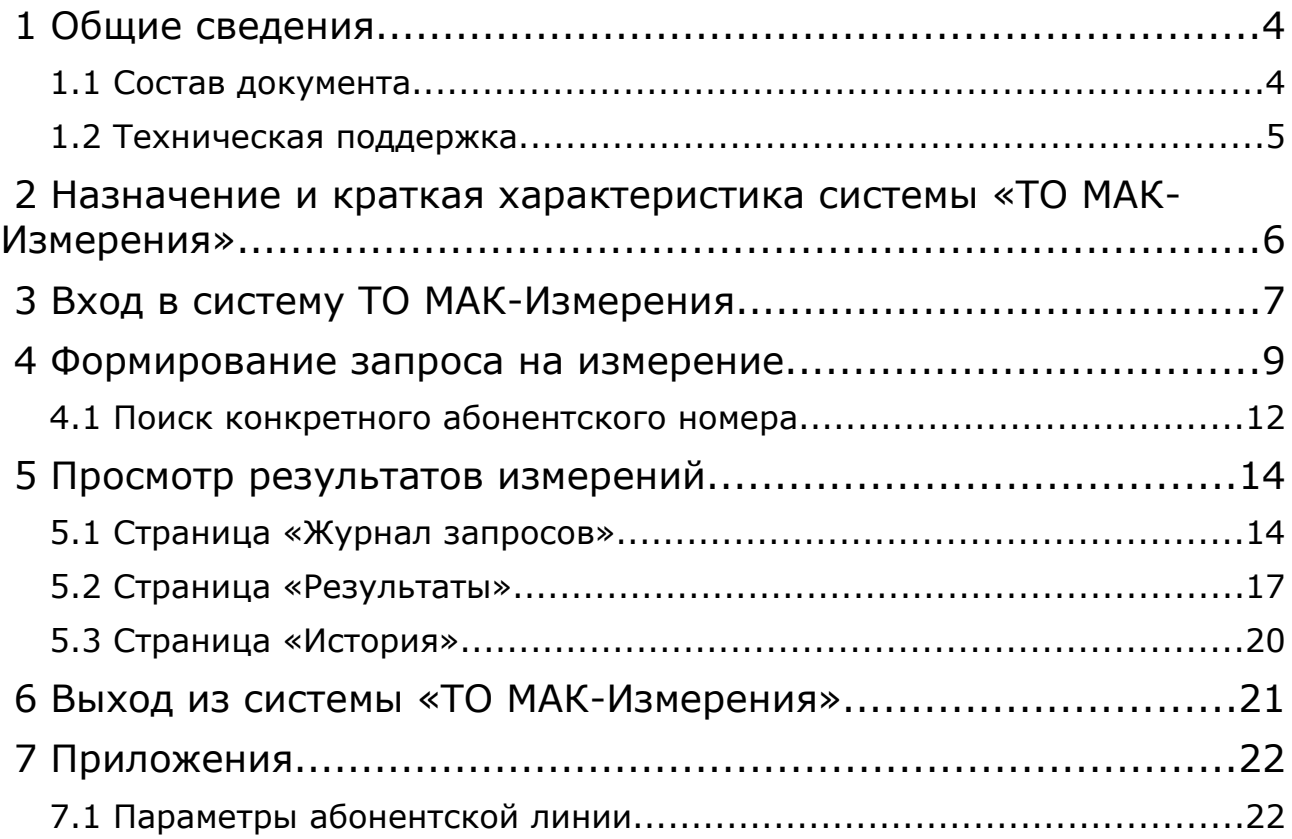

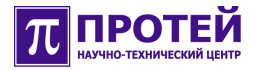

## **1 Общие сведения**

Настоящее руководство содержит информацию о пользовании системы «ТО МАК-Измерения».

#### **1.1 Состав документа**

Документ состоит из разделов:

● «Общие сведения» - назначение данного документа и контактную информацию о Производителе;

● «Назначение и краткая характеристика» - назначение системы «ТО МАК-Измерения», краткая характеристика системы, краткое описание функциональности системы»

● «Вход в систему» - действия и рекомендации, которые должны быть выполнены при входе в систему «ТО МАК-Измерения»;

● в остальных разделах содержится информация о работе с системой «ТО МАК-Измерения».

**Внимание!** Данный документ должен постоянно находиться при изделии.

#### **1.2 Техническая поддержка**

Техническая поддержка, а также дополнительное консультирование по вопросам, возникающим в процессе установки и эксплуатации изделия, осуществляются производителем и службой технической поддержки.

#### Производитель

НТЦ «ПРОТЕЙ» 194044, Санкт-Петербург Большой Сампсониевский пр., д. 60, лит. А Бизнес-центр «Телеком СПб» Тел.: (812) 449-47-27 Факс: (812) 449-47-29 WEB: [http://www.protei.ru](http://www.iMAK.ru/) Е-mail: [info@protei.ru](mailto:info@iMAK.ru)

#### Служба технической поддержки

НТЦ «ПРОТЕЙ» 194044, Санкт-Петербург Большой Сампсониевский пр., д. 60, лит. А Бизнес-центр «Телеком СПб» Тел.: (812) 449-47-27 доп. 5999 (круглосуточно) (812) 449-47-31 Факс: (812) 449-47-29 WEB: [http://www.protei.ru](http://www.iMAK.ru/) Е-mail[:support@protei.ru](mailto:mak.support@protei.ru)

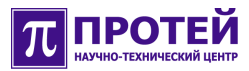

## **2 Назначение и краткая характеристика системы «ТО МАК-Измерения»**

Система «ТО МАК-Измерения» предназначена для измерения параметров абонентских линий мультисервисного абонентского концентратора mAccess.MAK. Измерения параметров абонентской линии проводятся для профилактической проверки состояния линий или при поиске причин нарушений связи. Система «ТО МАК-Измерения» позволяет выявить обрыв линии, короткое замыкание между проводами линии, разрушение изоляции провода и др.

Система «ТО МАК-Измерения» - это Web-приложение, имеющее удобный, интуитивно понятный пользовательский графический интерфейс, работающий на базе Web-технологий. Для работы с системой «ТО МАК-Измерения» требуется компьютер с любой сетевой операционной системой, поддерживающей Web-интерфейс (Windows, Linux или какая-либо другая ОС). Компьютер должен быть подключен к локальной сети. Никакого дополнительного программного обеспечения на компьютере не требуется, используется только стандартное программное обеспечение, входящее в состав операционной системы. Вся работа ведется в Web-браузере: Internet Explorer, FireFox или Opera — в Windows; FireFox или Opera — в Linux.

Пользовательский интерфейс системы «ТО МАК-Измерения» представляет собой набор HTML-страниц с управляющими элементами.

Измерения проходят в автоматическом режиме. Для начала измерения достаточно выбрать интересующую абонентскую линию (или несколько линий) и запустить процесс измерения. Абонентскую линию (линии) можно выбрать прямым способом из списка или можно воспользоваться возможностью поиска линии через абонентский номер.

Система «ТО МАК-Измерения» является самостоятельным приложением, располагающееся на отдельном компьютере, включенным в локальную сеть.

Принцип взаимодействия между пользователем, «ТО МАК-Измерения» и mAccess.MAK следующий: пользователь, используя браузер, вводит необходимые данные, которые затем передаются в «ТО МАК-Измерения», система «ТО МАК-Измерения» на основе данных, введенных пользователем, формирует запрос (или несколько запросов) и отправляет его mAccess.MAK. mAccess.MAK обрабатывает запрос и отправляет в «ТО МАК-Измерения» результат, который далее передается на компьютер пользователя.

## **3 Вход в систему ТО МАК-Измерения**

Для входа в систему «ТО МАК-Измерения» требуется компьютер с установленной сетевой операционной системой (Windows или Linux), подключенный к локальной сети.

**Примечание.** Снимки экранов делались в операционной системе Windows. Если на компьютере пользователя установлена другая операционная система, например Linux, это не должно приводить в замешательство. Пользовательский интерфейс различных браузеров (Internet Explorer, Firefox, Opera) в различных операционных системах имеют примерно одинаковый вид. Основными компонентами, присутствующие во всех браузерах, являются: адресная строка для ввода имени хоста или его IP-адреса, располагающаяся в верхней части окна приложения и область вывода содержимого текущей HTML-страницы, занимающая большую часть окна приложения.

Для того, чтобы войти в систему «ТО МАК-Измерения», на компьютере пользователя необходимо запустить Internet-браузер (в Windows Internet Explorer, в Linux — Firefox), в строке адреса браузера ввести строку

*http://<IP-адрес Сервера TO>:<номер порта Сервера TO>/mak\_m*

Нажать клавишу <Enter>. В окне браузера отобразится стартовая страница системы «ТО МАК-Измерения» (см. рисунок 1). Если стартовая страница не появилась, то это может быть из-за следующих причин:

● в строке адреса браузера указаны неверные IP-адрес Сервера ТО или номер порта;

● компьютер пользователя неисправен или имеет неверные сетевые настройки;

- компьютер пользователя не подключен к сети;
- проблемы сети;
- МАК неисправен или выключен;
- **МАК не подключен к сети;**
- МАК имеет неверные сетевые настройки.

Для выяснения и устранения причины отсутствия связи с МАК обратитесь к системному администратору.

**Примечание.** *IP-*адрес *Сервера TO* и *номер порта Сервера TO* можно узнать у системного администратора.

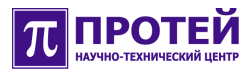

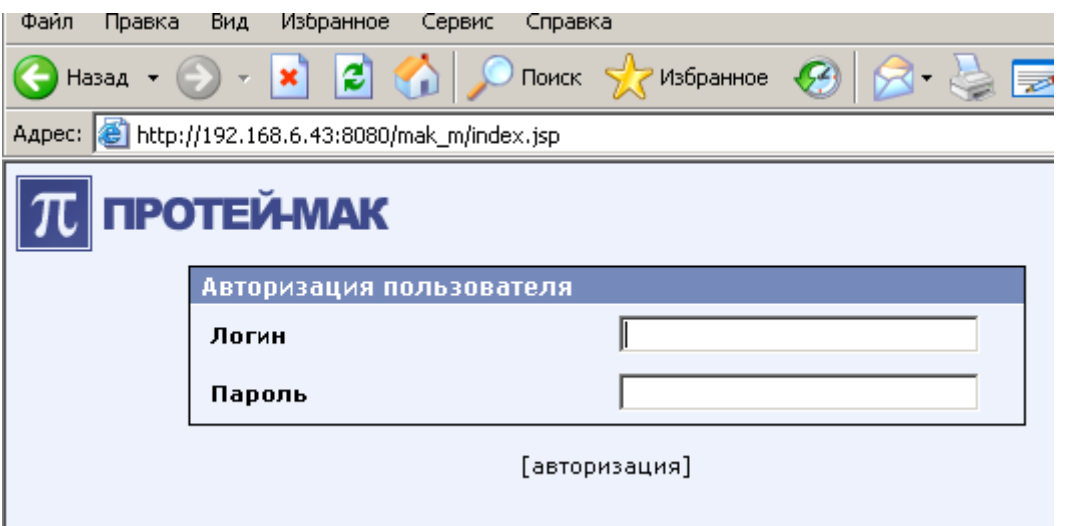

Рисунок 1. Стартовая страница

На стартовой странице находятся два поля: «Логин» и «Пароль». В поле «Логин» вводится имя пользователя, в поле «Пароль» - пароль. Далее нажимается клавиша <Enter> на клавиатуре или ссылка на странице - «[авторизация]».

Если введены неверные данные (введенное имя пользователя не зарегистрировано в системе или набран неверный пароль) или при наборе допущена ошибка, то входа в систему не произойдет, при этом поле «Пароль» очистится.

После успешной регистрации выполняется вход в систему «ТО МАК-Измерения».

#### **4 Формирование запроса на измерение**

Для измерения значений параметров абонентских линий необходимо сформировать запрос.

Первый шаг в формировании запроса — это выбор МАК-а, у которого будут проводиться измерения параметров абонентских линий. Для выбора МАК-а перейдите на страницу «Выбор»: щелкните мышью ссылку «Выбор» в левой части страницы. В окне браузера появится страница «Выбор», в правой части страницы располагаются два поля: выпадающий список «Список МАК'ов» и текстовое поле «Абонентский номер».

Интересующий МАК можно выбрать двумя способами: из выпадающего списка («Список МАК'ов») или по абонентскому номеру (поле «Абонентский номер»). Для выбора МАК-а из выпадающего списка щелкните мышью по кнопке в правой части списка, список раскроется (см. рисунок 2), затем мышью щелкните на названии интересующего МАК-а, в поле выпадающего списка появится это имя. Прямой выбор МАК-а из списка обычно используется при профилактической проверке исправности линий.

Другой способ выбора МАК-а — это поиск МАК-а по абонентскому номеру. Для этого в поле «Абонентский номер» введите абонентский номер, принадлежащий МАК-у, параметры линий которого требуется измерить. Обычно данный способ выбора МАК-а используется при поиске причин проблем связи у конкретного абонента.

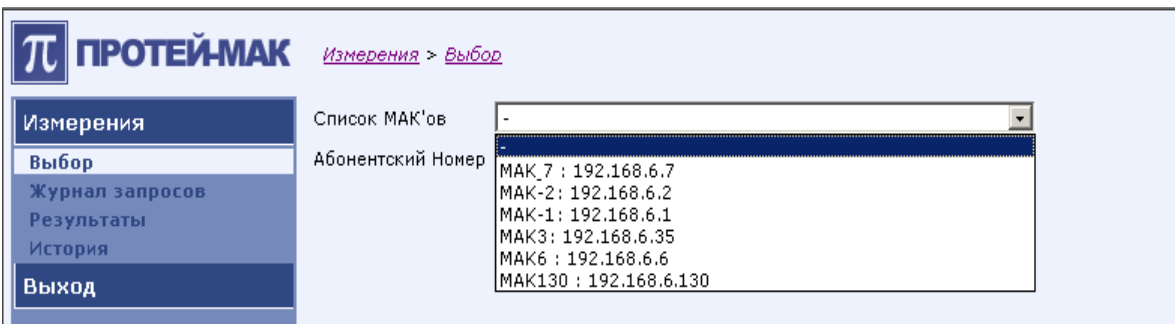

Рисунок 2. Выбор МАК-а

По окончании выбора МАК-а из выпадающего списка или путем набора номера абонента в поле «Абонентский номер» нажмите клавишу <Enter>, появится новая страница, изображение которой приведено на рисунке 3. Если введенный абонентский номер не принадлежит ни одному из зарегистрированных МАК-ов, будет выведено окно (через достаточно длительное время) с сообщением о неудачном поиске МАК-а по абонентскому номеру. В окне браузера останется изображение текущей страницы.

На рисунке 3 представлена страница, предназначенная для работы с выбранным МАК-ом. В верхней части страницы справа располагаются два компонента: раскрывающийся список - «Список МАК'ов» и текстовое поле - «Абонентский номер». Назначение этих компонентов такое же, как и у компонентов страницы «Выбор», рассмотренной ранее.

Ниже на странице располагается схематичное изображение кассеты выбранного МАК-а. Изображение состоит из набора вертикальных блоков, означающие слоты кассеты. Некоторые изображения слотов кассеты подписаны именем типа платы, которая вставлена в соответствующий слот кассеты. Если изображение слота не имеет подписи, то это означает, что в нем отсутствует плата.

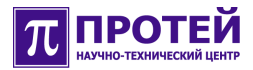

Подписанные изображения слотов можно выбирать с помощью щелчка мышью по изображению слота (щелчок мышью по не подписанному слоту ни к каким действиям не приводит). Выбранный слот выделяется другим цветом (в нашем случае — это темносиний цвет, см. рисунок 3.). За один раз можно выбрать только один слот.

Еще ниже на странице представлен список абонентских портов выбранной платы. Список состоит из набора элементов, состоящих из компонента выбора («флажок»), метки с последовательным номером абонентского порта и метки с абонентским номером, который назначен этому порту. Некоторые абонентские порты могут не иметь назначенного абонентского номера, такие порты в списке неактивны (поле «флажок» помечено серым цветом), метка с абонентским номером содержит знак «дефис». Щелчок мышью по полю «флажок» таких портов ни к каким действиям не приводит.

В верхней части списка абонентских портов располагается «флажок» - «все порты», предназначенный для выбора (или снятия выбора) всех абонентских портов одним щелчком мыши. Т.е. после щелчка мышью по данному «флажку», в поле «флажок» всех абонентских портов будет поставлена «галочка» или снята при повторном нажатии.

В самом низу страницы располагается ссылка «[измерить]». Щелчок мыши по данной ссылке является заключительным действием в формировании запроса на измерение, по которому будет сформирован запрос на измерение и отправлен МАК-у.

| Измерения       | Список МАК'ов     |                   |    | $\overline{\phantom{a}}$<br>MAK130: 192.168.10.130 |      |    |                  |    |                   |                |                          |                |                   |       |                         |       |                   |   |              |               |
|-----------------|-------------------|-------------------|----|----------------------------------------------------|------|----|------------------|----|-------------------|----------------|--------------------------|----------------|-------------------|-------|-------------------------|-------|-------------------|---|--------------|---------------|
| Выбор           | Абонентский Номер |                   |    |                                                    |      |    |                  |    | [nowck]           |                |                          |                |                   |       |                         |       |                   |   |              |               |
| Журнал запросов |                   |                   |    |                                                    |      |    |                  |    |                   |                |                          |                |                   |       |                         |       |                   |   |              |               |
| Результаты      | 18                | 17 <sup>°</sup>   | 16 | 15                                                 | 14   | 13 | 12 <sub>12</sub> | 11 | 10 <sub>1</sub>   | 9 <sup>°</sup> | 8 <sub>1</sub>           | 7 <sup>°</sup> | $6 -$             | $5 -$ | $\overline{4}$          | $3 -$ | $2 -$             | 1 | $\mathbf{0}$ |               |
| История         |                   |                   |    |                                                    |      |    |                  |    |                   |                |                          |                |                   |       |                         |       |                   |   |              |               |
| <b>Выход</b>    |                   | s<br>Г            |    |                                                    |      |    |                  |    |                   |                |                          |                | s<br>Г            |       | $\frac{S}{L}$           |       |                   |   |              | c             |
|                 |                   | A<br>$\mathbb{C}$ |    |                                                    |      |    |                  |    | $\bf I$<br>T      |                |                          |                | Α<br>c            |       | Å<br>$\mathbb{C}$       |       |                   |   |              | $\bf{0}$<br>N |
|                 |                   |                   |    |                                                    |      |    |                  |    | c                 |                |                          |                |                   |       |                         |       |                   |   |              | s<br>U        |
|                 |                   | 3<br>$\bf{0}$     |    |                                                    |      |    |                  |    |                   |                |                          |                | 3<br>$\bf{0}$     |       | $\mathbf 3$<br>$\bf{0}$ |       |                   |   |              |               |
|                 |                   |                   |    |                                                    |      |    |                  |    |                   |                |                          |                |                   |       |                         |       |                   |   |              |               |
|                 |                   |                   |    |                                                    |      |    |                  |    |                   |                |                          |                |                   |       |                         |       |                   |   |              |               |
|                 |                   |                   |    |                                                    |      |    |                  |    |                   |                |                          |                |                   |       |                         |       |                   |   |              |               |
|                 |                   | Бесе порты        |    |                                                    |      |    |                  |    |                   |                |                          |                |                   |       |                         |       |                   |   |              |               |
|                 | Порт              |                   |    | Абонентский Номер                                  |      |    | Порт             |    | Абонентский Номер |                |                          |                | Порт              |       |                         |       | Абонентский Номер |   |              |               |
|                 | $\Box$ 0          |                   |    |                                                    | 5109 |    | $\Box$ 10        |    |                   |                | 5172                     |                | $\overline{V}$ 20 |       |                         |       | 5217              |   |              |               |
|                 | $\Box$ 1          |                   |    |                                                    | 5111 |    | $\Box$ 11        |    |                   |                | 5187                     |                | $\overline{V}$ 21 |       |                         |       | 5218              |   |              |               |
|                 | $\Box$            |                   |    |                                                    | 5115 |    | $\Box$ 12        |    |                   |                | 5188                     |                | $\overline{V}$ 22 |       |                         |       | 5219              |   |              |               |
|                 | $\Box$ 3          |                   |    |                                                    | 5116 |    | $\square$ 13     |    |                   |                | 5193                     |                | $\square$ 23      |       |                         |       | 5228              |   |              |               |
|                 | $\Box$            |                   |    |                                                    | 5122 |    | $\Box$ 14        |    |                   |                | 5198                     |                | $\square$ 24      |       |                         |       | 5334              |   |              |               |
|                 | $\Box$            |                   |    |                                                    | 5134 |    | $\Box$ 15        |    |                   |                | 5201                     |                | $\square$ 25      |       |                         |       | 5336              |   |              |               |
|                 | $\Box$ 6          |                   |    |                                                    | 5136 |    | $\Box$ 16        |    |                   |                | 5207                     |                | $\square$ 26      |       |                         |       | 5366              |   |              |               |
|                 | $\Box$            |                   |    |                                                    | 5162 |    | $\Box$ 17        |    |                   |                | 5209                     |                | $\square$ 27      |       |                         |       | 5372              |   |              |               |
|                 | $\Box$ 8          |                   |    |                                                    | 5166 |    | $\Box$ 18        |    |                   |                | 5211                     |                | $\square$ 28      |       |                         |       | 5216              |   |              |               |
|                 | $\Box$            |                   |    |                                                    | 5171 |    | $\Box$ 19        |    |                   |                | $\overline{\phantom{a}}$ |                | $\Box$ 29         |       |                         |       | 5192              |   |              |               |
|                 |                   |                   |    |                                                    |      |    |                  |    |                   |                |                          |                |                   |       |                         |       |                   |   |              |               |
|                 |                   |                   |    |                                                    |      |    |                  |    | [измерить]        |                |                          |                |                   |       |                         |       |                   |   |              |               |

Рисунок 3. Выбор абонентских линий для проведения измерений

**Примечание.** В формировании запроса на измерение параметров абонентских портов участвуют платы типа SLAC30.

Формирование запроса на измерение параметров абонентских портов выбранного МАК-а:

1. выберите интересующую плату типа SLAC30, кликнув мышью на изображении соответствующего слота кассеты (изображение слота выделится другим цветом, в нижней части окна появится список абонентских портов, принадлежащие выбранной плате);

2. выбрать абонентские порты, параметры которых требуется измерить, кликая мышью по полю «флажок» соответствующего порта (можно выбрать сразу все порты, кликнув по «флажку» «все порты» в верхней части списка абонентских портов);

3. если требуется выполнить измерения параметров абонентских портов на других платах типа SLAC30 этого же МАК-а, повторите пункты 1 и 2;

4. по окончании выбора портов, кликнуть мышью по ссылке «[измерить]» (произойдет переход на страницу «Журнал запросов», см. рисунок 4), в результате будет сформирован и отправлен МАК-у запрос на измерение, по получении запроса МАК начнет процесс измерения, состояние измерения отображается в поле «Состояние»;

5. если требуется выполнить измерения параметров абонентских портов на другом МАК-е, щелкните мышью по ссылке «Выбор» в левой части страницы, на появившейся странице «Выбор» выберите интересующий МАК и выполните шаги 1, 2, 3, 4 из данного списка.

После щелчка мышью по ссылке «[измерить]» на странице «Выбор», произойдет переход на страницу «Журнал запросов» (рисунок 4). В правой части страницы располагается таблица содержащая ранее сформированные запросы на измерение параметров абонентских портов. В верхней части таблицы располагается элемент управления - «Кол-во строк на странице», с помощью которого для более удобного восприятия можно определить сколько строк таблицы будет отображаться в пределах текущей страницы.

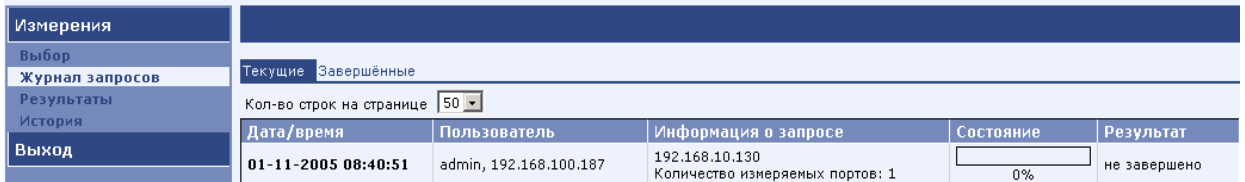

Рисунок 4. Активная измерительная сессия

Назначение столбцов таблицы ясно из их названия.

Процесс измерения выполняется достаточно длительное время, текущее состояние отображается в виде полоски индикатора в поле таблицы «Состояние». В поле таблицы «Результат» по окончании измерения будет выведена строка «завершено».

Процесс измерения параметров абонентских портов можно запустить на нескольких МАК-х одновременно, все соответствующие запросы будут присутствовать в таблице страницы «Журнал запросов».

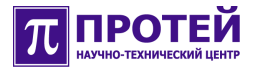

#### **4.1 Поиск конкретного абонентского номера.**

«ТО МАК-Измерения» предоставляет возможность выбора МАК-а по конкретному абонентскому номеру. Это может потребоваться, например, в случае некачественной связи или отсутствия ее у определенного абонента.

Выбор МАК-а по конкретному абонентскому номеру:

 перейти на страницу «Выбор», в правой части страницы в текстовом поле «Абонентский номер» набрать интересующий номер;

щелкнуть мышью по ссылке «[поиск]».

При удачном результате поиска МАК-а отобразится условное изображение кассеты МАК с выделенной другим цветом платой SLAC30, которой принадлежит интересующий абонентский порт. Под изображением кассеты отобразится список абонентских портов выделенной платы. Порт, которому назначен интересующий абонентский номер будет выделен «галочкой» (см. рисунок 5).

Далее кликнуть мышью по ссылке «[измерить]» (произойдет автоматический переход на страницу «Журнал запросов»), будет сформирован запрос на измерение и на МАК начнется процесс измерения.

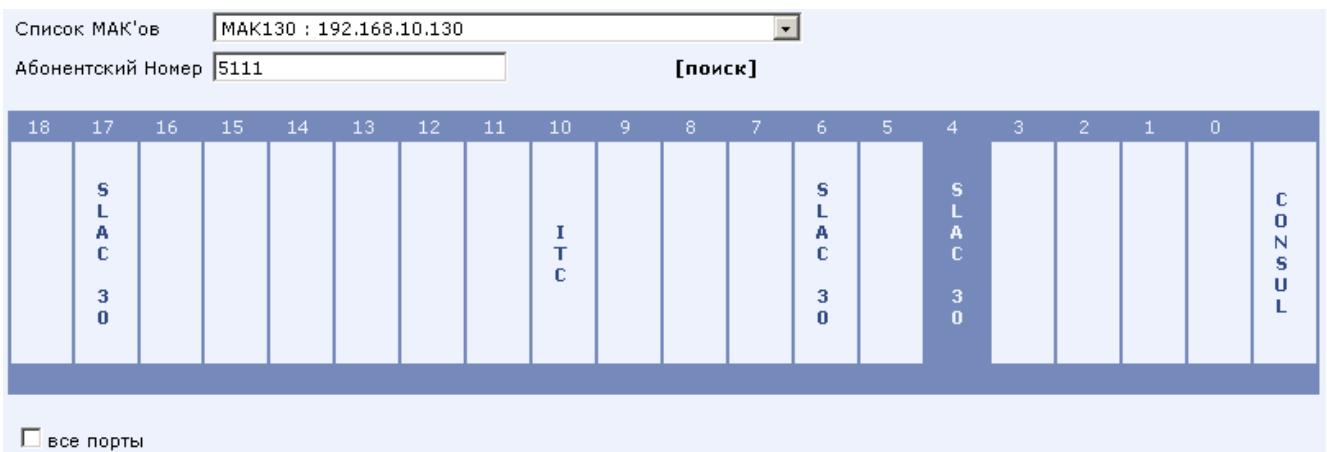

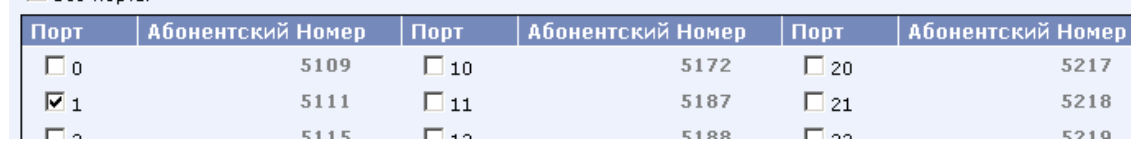

Рисунок. 5. Поиск абонентской линии

Если поиск МАК-а по абонентскому номеру завершился неудачей, будет выдано соответствующее сообщение. (см. рисунок 6).

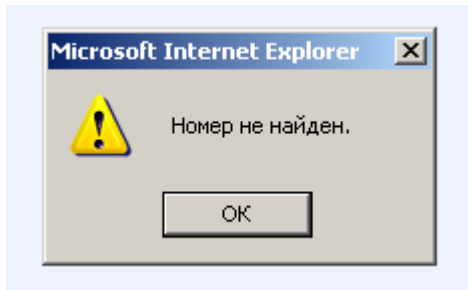

Рисунок. 6. Окно с сообщением «Номер не найден»

Можно не ждать окончания завершения обработки текущего запроса. Параллельно можно запустить процесс измерения на другом МАК-е. Для этого перейти на страницу «Выбор» и повторить предыдущие шаги для другого МАК-а.

#### **5 Просмотр результатов измерений**

Для просмотра результатов измерений, используются ссылки на следующие страницы:

 «Журнал запросов» – отображение текущих и завершенных сессий измерения;

- «Результаты» подробное отображение параметров измеренных линий;
- «История» сводная таблица параметров измеренных линий.

Переход на интересующую страницу выполняется по щелчку мыши на ссылке с именем страницы в левой части текущей страницы.

В верхней части всех названных выше страниц располагается фильтр, предназначенный для установки параметров отображения информации, ниже располагается область вывода запрошенной информации.

#### **5.1 Страница «Журнал запросов»**

Для перехода на страницу «Журнал запросов» щелкните мышью по ссылке «Журнал запросов», располагающейся в левой части текущей страницы.

В правой части страницы вверху располагаются две ссылки: «Текущие», «Завершенные». Ссылка «Текущие» - это ссылка на страницу, на которой отображается информация о выполняемых на данный момент запросов на измерение (см. рисунок 7, переход на страницу «Журнал запросов» выполняется автоматически из страницы «Выбор» после щелчка мышью по ссылке «[измерить]»). Ссылка «Завершенные» - это ссылка на страницу, содержащую список завершенных запросов на измерение.

Область вывода страницы «Журнал запросов/Текущие» - это таблица, состоящая из столбцов:

**«Дата/время»** – дата/время начала измерения;

 **«Пользователь»** – имя пользователя, IP-адрес компьютера, на котором был сформирован запрос на измерение;

- **«Информация о запросе»** IP-адрес МАК-а и число измеряемых портов;
- **«Состояние»** индикация хода выполнения запроса;

 **«Результат»** - статус запроса, может находиться в одном из двух состояний: «не завершено», «завершено».

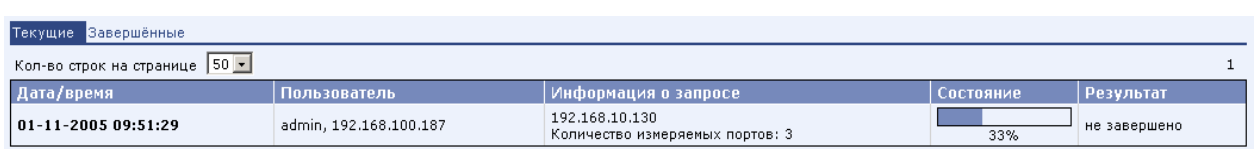

Рисунок 7. Правая часть страницы «Журнал запросов/Текущие»

Если есть желание посмотреть результаты измерения параметров абонентских портов до окончания обработки запроса, то для этого надо мышью кликнуть по содержимому поля «Дата/время» таблицы в строке, содержащей интересующий запрос на измерение. Выполнится переход на страницу «Результаты», содержащую информацию о всех измеренных портах в данном запросе.

По окончании обработки всех запросов на измерение будет выведена страница, вид правой части которой представлен на рисунке 8. Для просмотра результатов последних измерений кликнуть мышью по ссылке «Просмотреть результаты >> », произойдет переход на страницу «Журнал запросов/Завершенные».

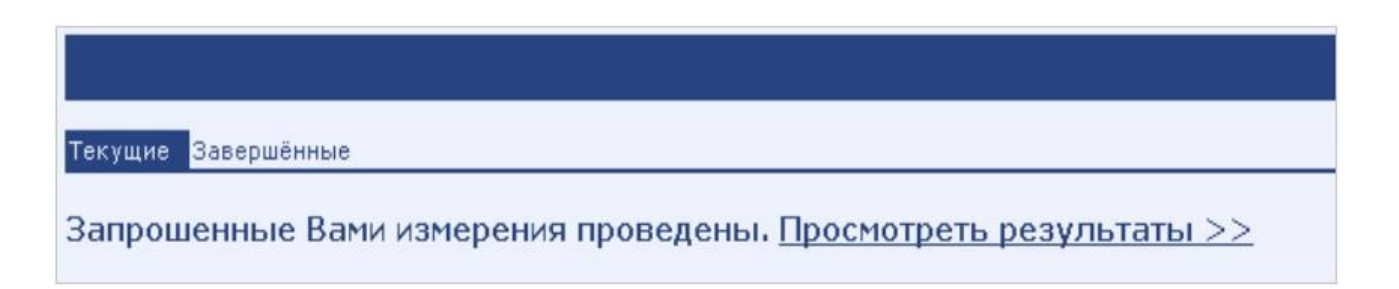

Рисунок 8. Сообщение о завершении обработки запросов на измерение

Пример страницы «Журнал запросов/Завершенные» представлен на рисунке 9.

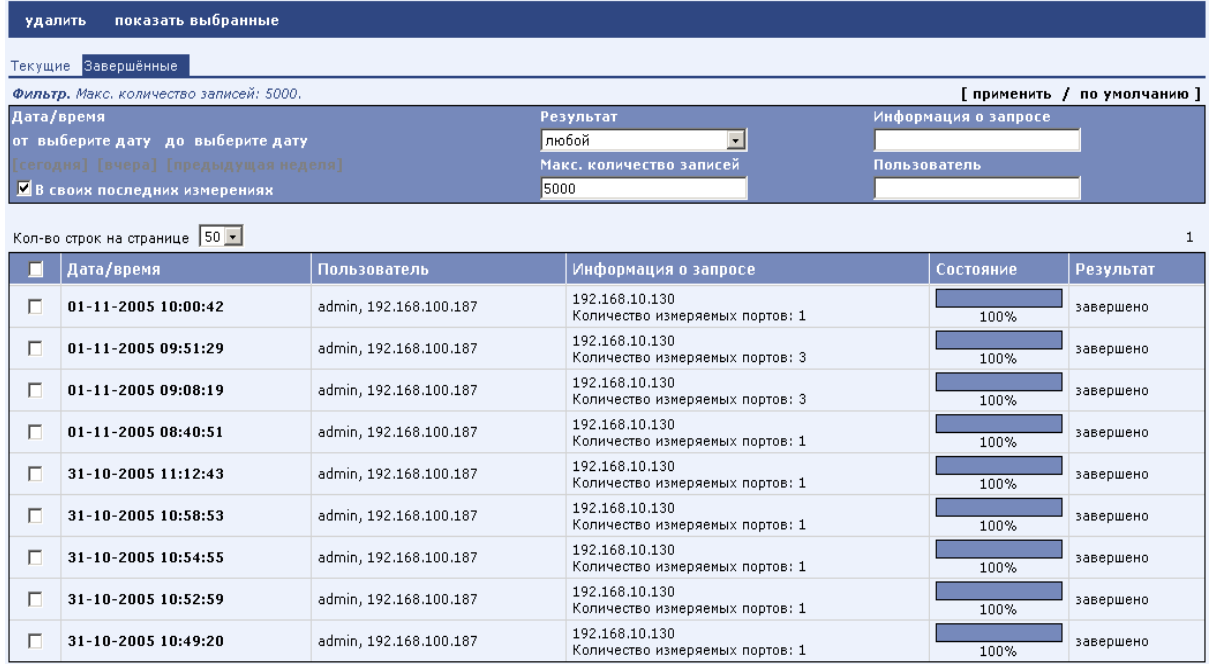

Рисунок 9. Правая часть страницы «Журнал запросов/Завершенные»

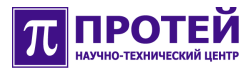

Вверху правой части страницы «Журнал запросов/Завершенные» находится фильтр (на рисунке выделен темно-синим цветом), состоящий из полей для конкретизации отображаемой информации:

- «Дата/время»;
- «Результат»;
- «Информация о запросе»;
- «Пользователь».

Поле **«Дата/время»** состоит из набора ссылок: «от выберите дату», «до выберите дату», «[сегодня]», «[вчера]», «[предыдущая неделя]» и флажка «В своих последних измерениях». Ссылки «от выберите дату», «до выберите дату» определяют диапазон времени, в пределах которого производились интересующие измерения. Ссылки «[сегодня]», «[вчера]», «[предыдущая неделя]» представляют предопределенные диапазоны времени, значения которых понятны из их названия. Флажок «В своих последних измерениях» указывает, что надо вывести результаты измерений текущего сеанса, если данный флажок установлен, то ссылки «[сегодня]», «[вчера]», «[предыдущая неделя]» переходят в неактивное состояние (помечаются серым цветом).

Поле **«Результат»** позволяет определить вывод запросов по текущему результату. Поле «Результат» представляет собой выпадающий список, содержащий пункты: «любой», «завершено», «не завершено».

В поле **«Информация о запросе»** определяется IP-адрес интересующего МАК-а. Пустое поле — вывод для всех зарегистрированных МАК-ов.

В поле **«Пользователь»** определяется имя пользователя, проводившего измерения. Пустое поле — все пользователи.

Для вывода информации согласно введенным в фильтре данным, щелкните мышью по ссылке «применить» в верхней части страницы справа.

Для просмотра измеренных параметров абонентских линий конкретного запроса кликнуть мышью по содержимому поля «Дата/время» в таблице в строке, содержащей интересующий запрос, произойдет переход на страницу «Результаты», которая будет содержать информацию по выбранному запросу.

#### **5.2 Страница «Результаты»**

Для перехода на страницу «Результаты» щелкните мышью по ссылке «Результаты», располагающейся в левой части текущей страницы.

На странице «Результаты» отображаются параметры абонентских линий. Информация по каждой абонентской линии представляется в виде таблицы (см. рисунок 10). Описание измеряемых параметров представлено в приложении, в разделе «Измеряемые параметры абонентской линии».

| Плата: SLAC 30 # 6 |             |                                                   |           |                              |          |            |  |  |  |  |  |  |
|--------------------|-------------|---------------------------------------------------|-----------|------------------------------|----------|------------|--|--|--|--|--|--|
|                    | Порт        | Параметры                                         | Результат | Причина                      | Значение | Ед. изм.   |  |  |  |  |  |  |
|                    |             | $U_{a/b}$ <sup><math>\sim</math></sup>            | успешно   | $\overline{\phantom{a}}$     | $-5$     | Вольт      |  |  |  |  |  |  |
|                    |             | $\mathsf{U}_{\mathsf{a}/\mathsf{3}$ емля' $^\sim$ | успешно   | $\overline{\phantom{a}}$     | 1,9      | Вольт      |  |  |  |  |  |  |
|                    |             | $\mathsf{U}_{\mathsf{b}/\mathsf{Isemns}^\prime}$  | успешно   | $\overline{\phantom{a}}$     | -5       | Вольт      |  |  |  |  |  |  |
|                    |             | $U_{\mathbf{a}/\mathbf{b}}$ =                     | успешно   | $\overline{\phantom{a}}$     | $-23,7$  | Вольт      |  |  |  |  |  |  |
| п                  | Порт $#0$   | $U_{a}/3$ емля' <sup>=</sup>                      | успешно   | $\overline{\phantom{a}}$     | $-0,3$   | Вольт      |  |  |  |  |  |  |
|                    | Номер: 5114 | $U_{b}/3$ емля' $=$                               | успешно   | $\overline{\phantom{a}}$     | $-24,9$  | Вольт      |  |  |  |  |  |  |
|                    |             | $R_{a/b}$                                         | успешно   | $\overline{\phantom{a}}$     | 176,8    | <b>KOM</b> |  |  |  |  |  |  |
|                    |             | $R_{a}/$ земля $^{\prime}$                        | успешно   | $\overline{\phantom{a}}$     | 110,1    | <b>KOM</b> |  |  |  |  |  |  |
|                    |             | $R_{b}/$ земля'                                   | успешно   | $\qquad \qquad \blacksquare$ | 157,2    | <b>KOM</b> |  |  |  |  |  |  |
|                    |             | C.                                                | успешно   | $\overline{\phantom{a}}$     | 0,6      | мкФ        |  |  |  |  |  |  |

Рисунок 10. Результаты измерения абонентской линии

Таблица состоит из заголовка, располагающегося в верхней части таблицы (см. рисунок 10). Заголовок содержит тип платы и номер слота кассеты. Под строкой заголовка располагается строка с именами столбцов таблицы. Далее располагаются строки с информацией о параметрах абонентских линий.

Таблица состоит из следующих столбцов:

● «Порт» - содержит последовательный номер порта и назначенный ему абонентский номер (отсчет номера порта с 0);

● «Параметры» - содержит имена параметров соответствующего порта;

● «Результат» - содержит статусную информацию о результате завершения операции измерения, может принимать значения «успешно», «неуспешно»;

● «Причина» - содержит сведения о причине неудачного выполнения операции измерения (если измерение прошло удачно, поле содержит знак «дефис»);

● «Значение» - содержит измеренное значение параметра абонентской линии;

● «Ед.изм.» - имя единицы измерения, в котором представлено значение параметра абонентской линии.

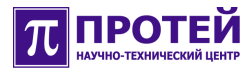

Для конкретизации выводимой информации в верхней части страницы «Результаты» справа располагается фильтр (см. рисунок 11), состоящий из полей:

● выпадающий список «Список МАК'ов» - позволяет определить конкретный МАК, у которого требуется посмотреть результаты измерений (если текстовое поле списка содержит знак «дефис», то это означает, что будут выводиться результаты измерений для всех зарегистрированных МАК-ов);

● поле «Дата/время» - определение интересующего диапазона времени, в пределах которого выполнялись измерения, поле состоит из двух ссылок «от выберите дату», «до выберите дату»;

● выпадающий список «Плата» - определение номера платы кассеты, у которой требуется посмотреть результаты измерений (знак «дефис» в текстовом поле списка — все платы);

● текстовое поле «Порт» - определение последовательного номера порта платы, у которого требуется посмотреть результаты измерений;

● текстовое поле «Абонентский номер» - определяет абонентский номер, назначенный порту, у которого требуется посмотреть результаты измерений;

● текстовое поле «Пользователь» - определяет имя пользователя, проводившего измерения (пустое поле — все пользователи);

● выпадающий список «Результат» - определяет, измерения с каким статусом требуется вывести, список содержит пункты: «любой», «успешно», «неуспешно»;

Дополнительными элементами фильтра являются две радиокнопки, располагающиеся слева от элементов «Плата» и «Абонентский номер» соответственно. Эти радиокнопки предназначены для выбора одного из двух способов определения платы и абонентского порта:

- выбор путем прямого указания номера платы и абонентского порта;
- выбор платы и абонентского порта по абонентскому номеру.

Для вывода информации согласно введенным в фильтре данным, щелкните мышью по ссылке «применить» в верхней части страницы справа.

На рисунке 11 представлено полное изображение правой части страницы «Результаты».

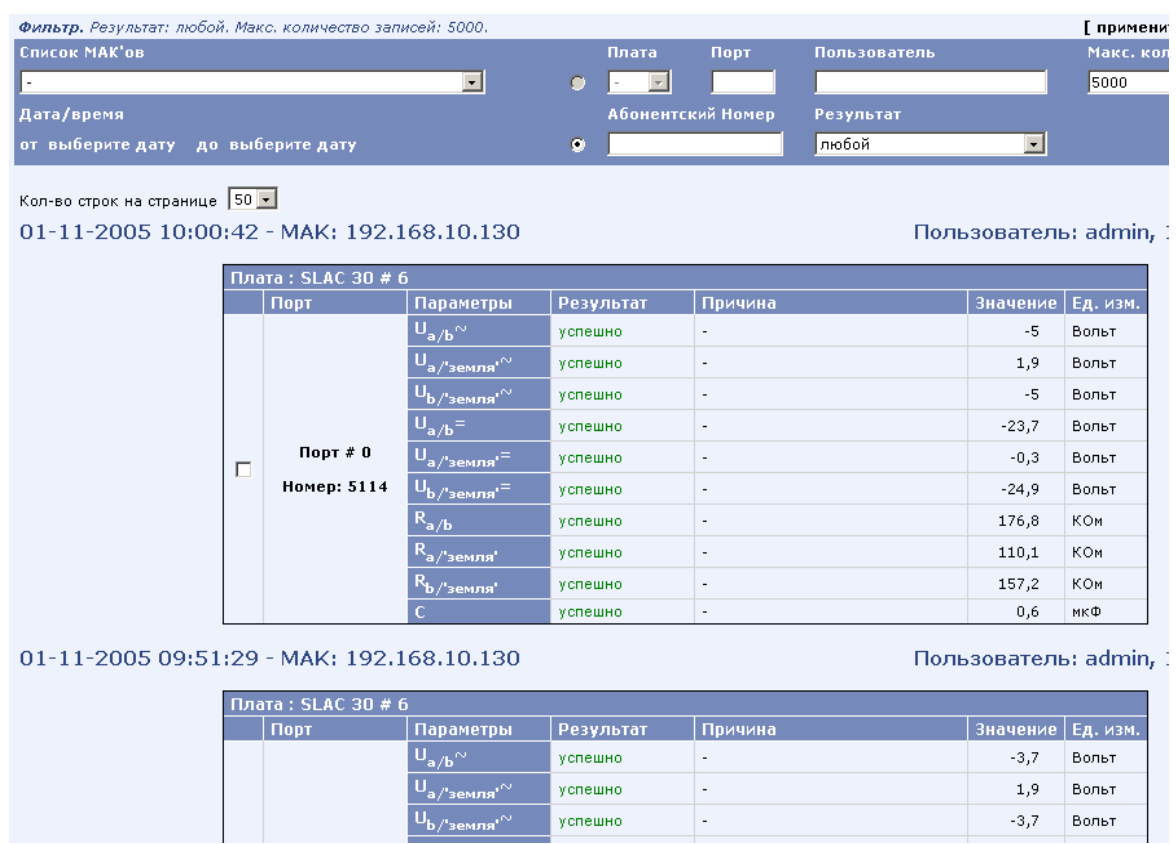

Рисунок 11. Правая часть страницы «Результаты»

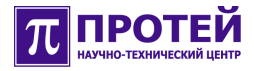

#### **5.3 Страница «История»**

Для перехода на страницу «История» щелкните мышью по ссылке «История», располагающейся в левой части текущей страницы.

Окно истории предназначено для отображения сводной таблицы параметров измеренных линий, полученных при различных измерительных сессиях (рисунок 12).

Для конкретизации выводимой информации в верхней части страницы справа располагается фильтр (на рисунке выделен темно-синим цветом). Состав и назначение полей фильтра такое же, как на странице «Результаты». Для вывода информации согласно введенным данным в фильтре, щелкните мышью по ссылке «применить», располагающейся справа над фильтром.

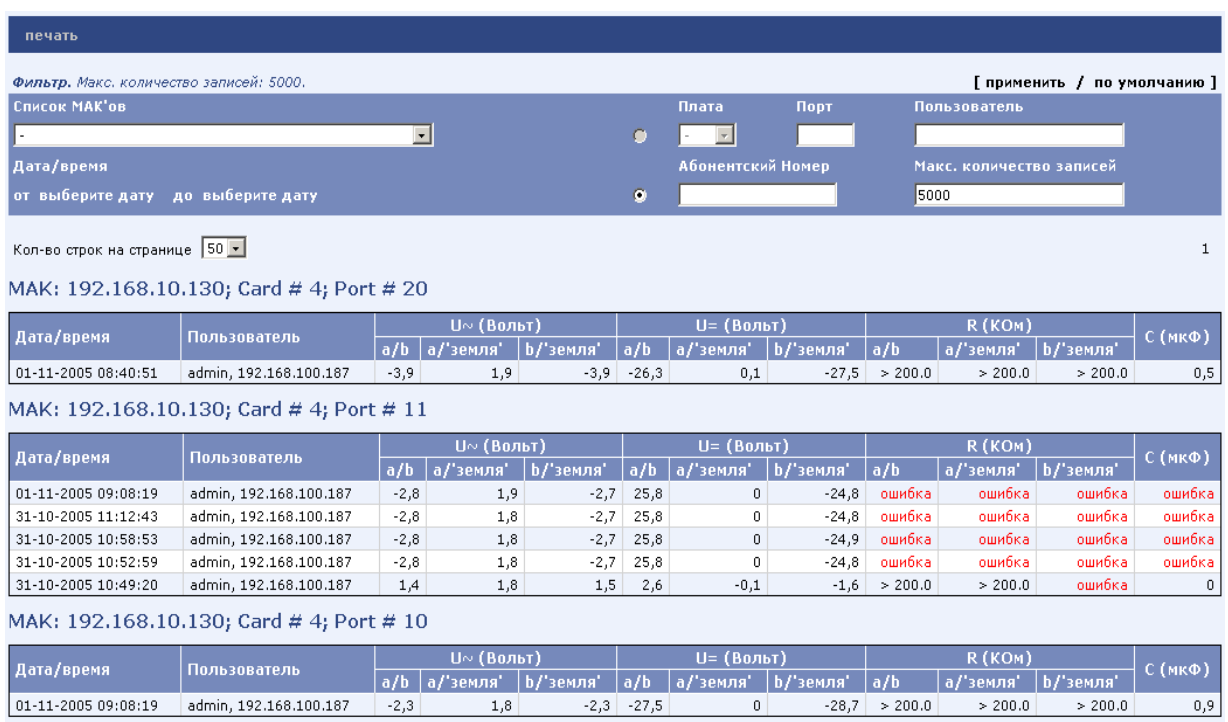

Рисунок 12. Правая часть страницы «История измерений»

В области вывода информация представлена в виде набора таблиц. Каждая таблица содержит сведения об одном абонентском порте, принадлежащем плате, расположенной в кассете конкретного МАК-а. Имя МАК-а, номер слота кассеты, куда вставлена плата и последовательный номер порта указаны в заголовке таблицы. Строки таблицы содержат результаты измерений параметров данного абонентского порта, проведенные в различное время.

Назначение столбцов таблицы ясно из их названия.

## **6 Выход из системы «ТО МАК-Измерения»**

Система «ТО МАК-Измерения» требует корректного завершения.

Для выхода из системы ТО МАК-Измерения кликните мышью по ссылке «Выход», расположенной в левой части текущей страницы.

## **7 Приложения**

## **7.1 Параметры абонентской линии**

В таблице ниже представлены измеряемые параметры абонентской линии.

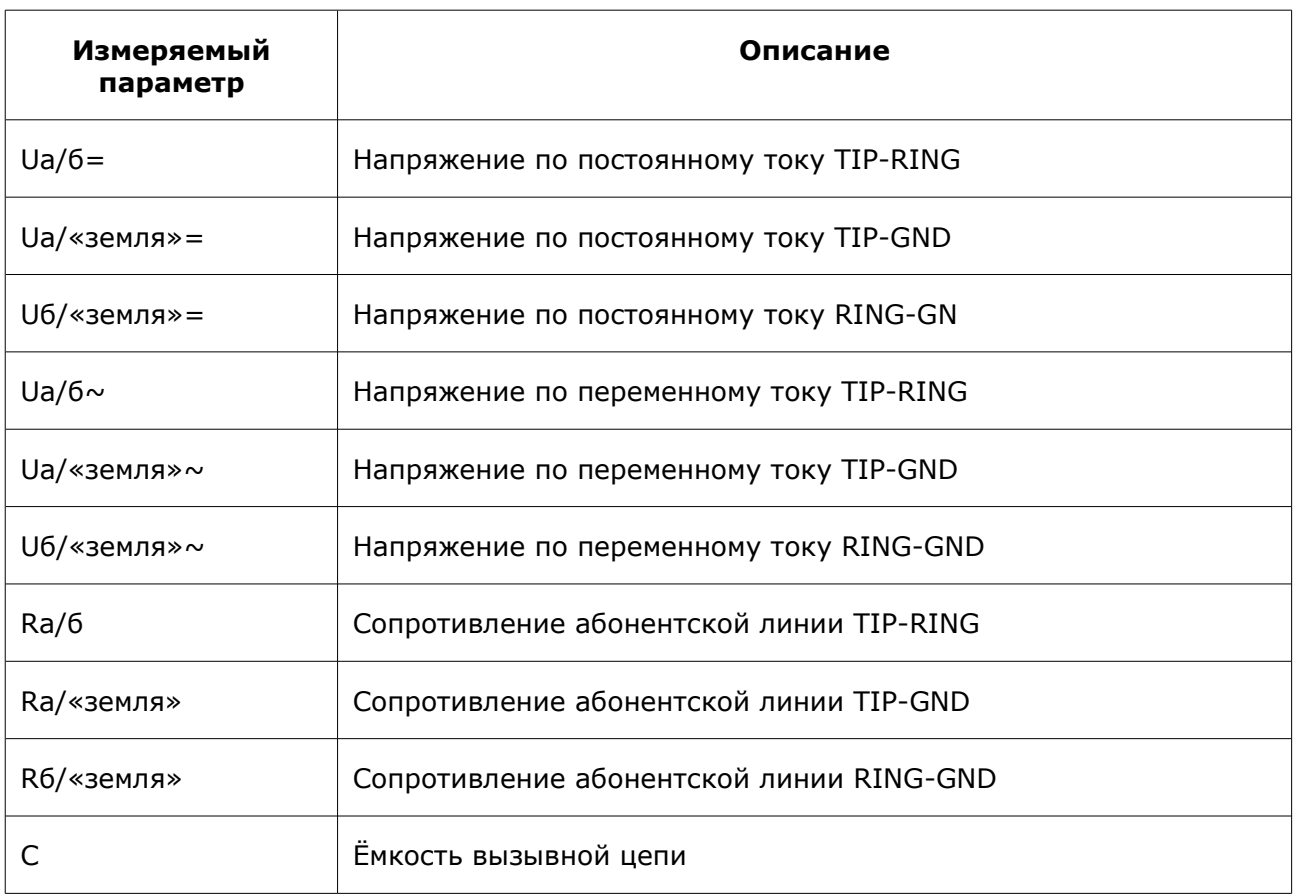

Таблица. Измеряемые параметры абонентской линии.